**Delete a google account from android**

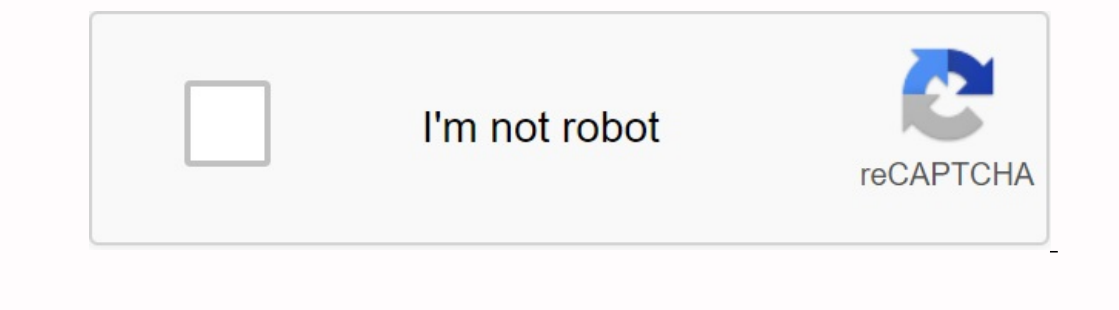

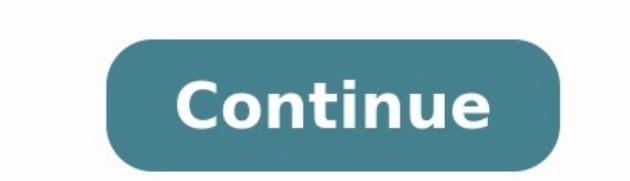

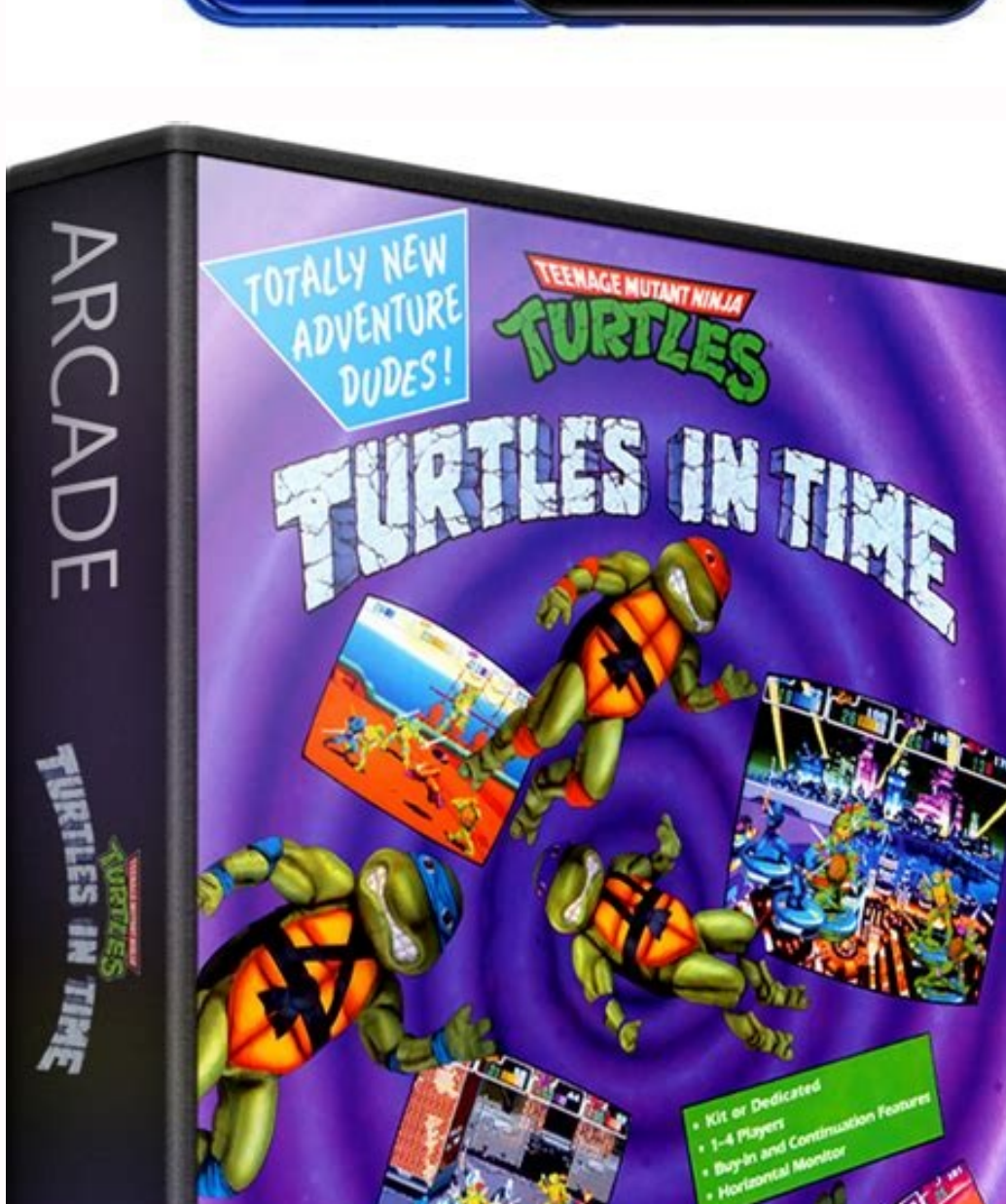

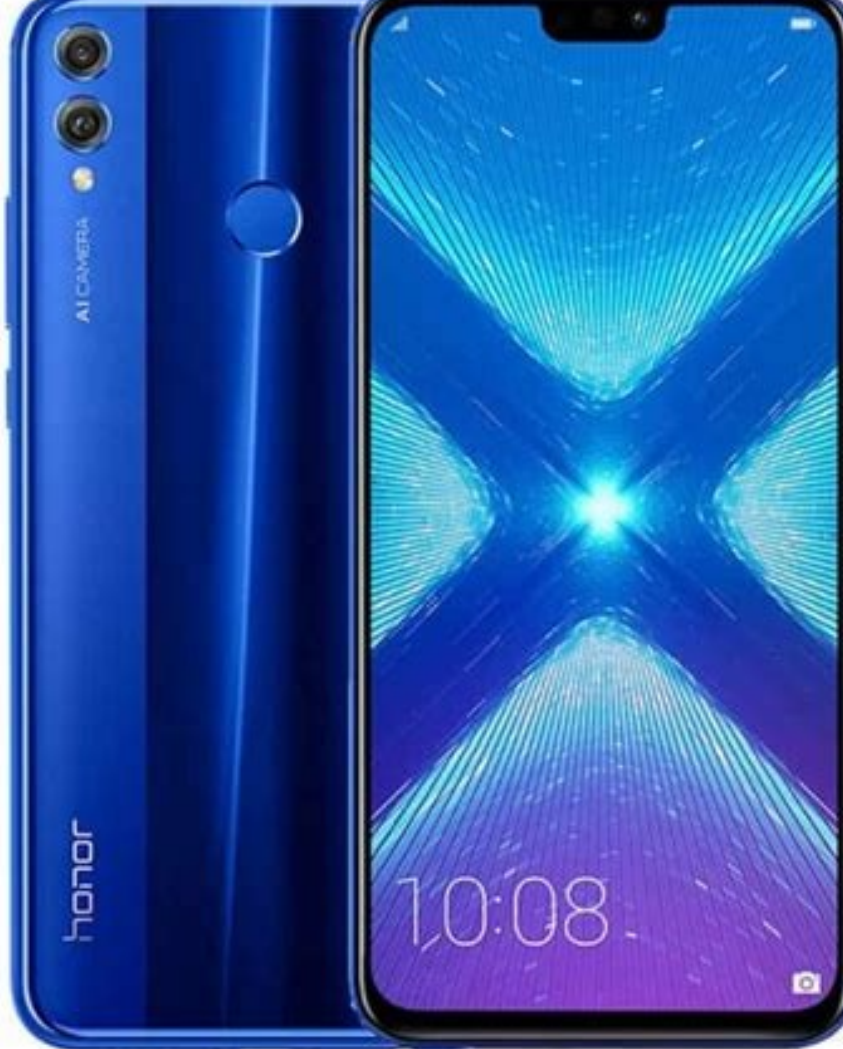

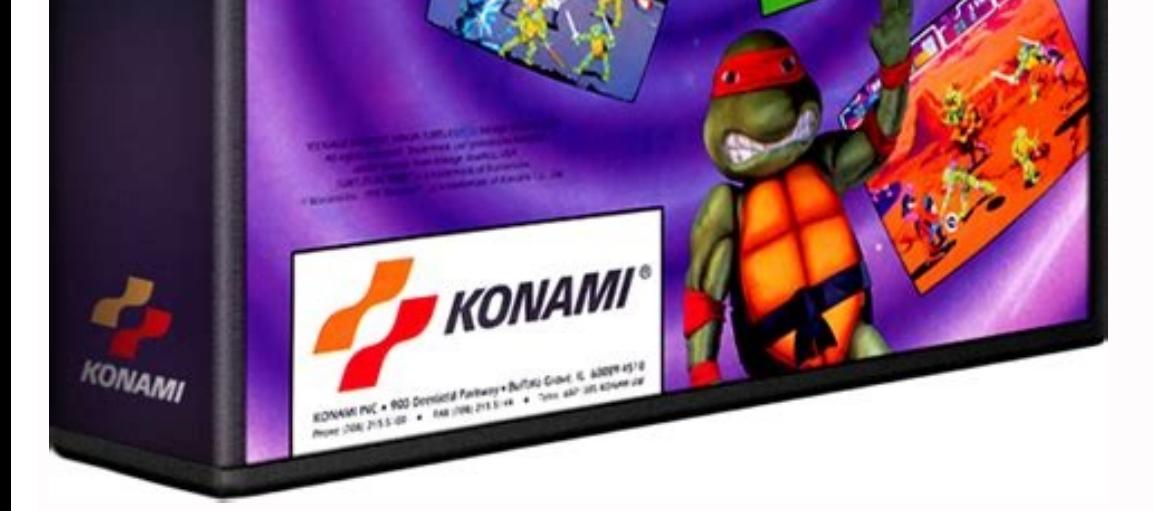

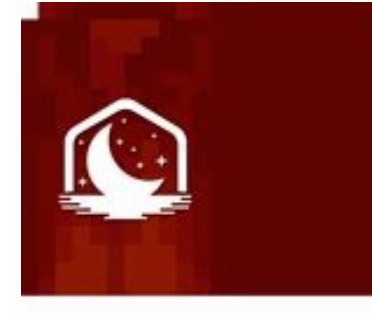

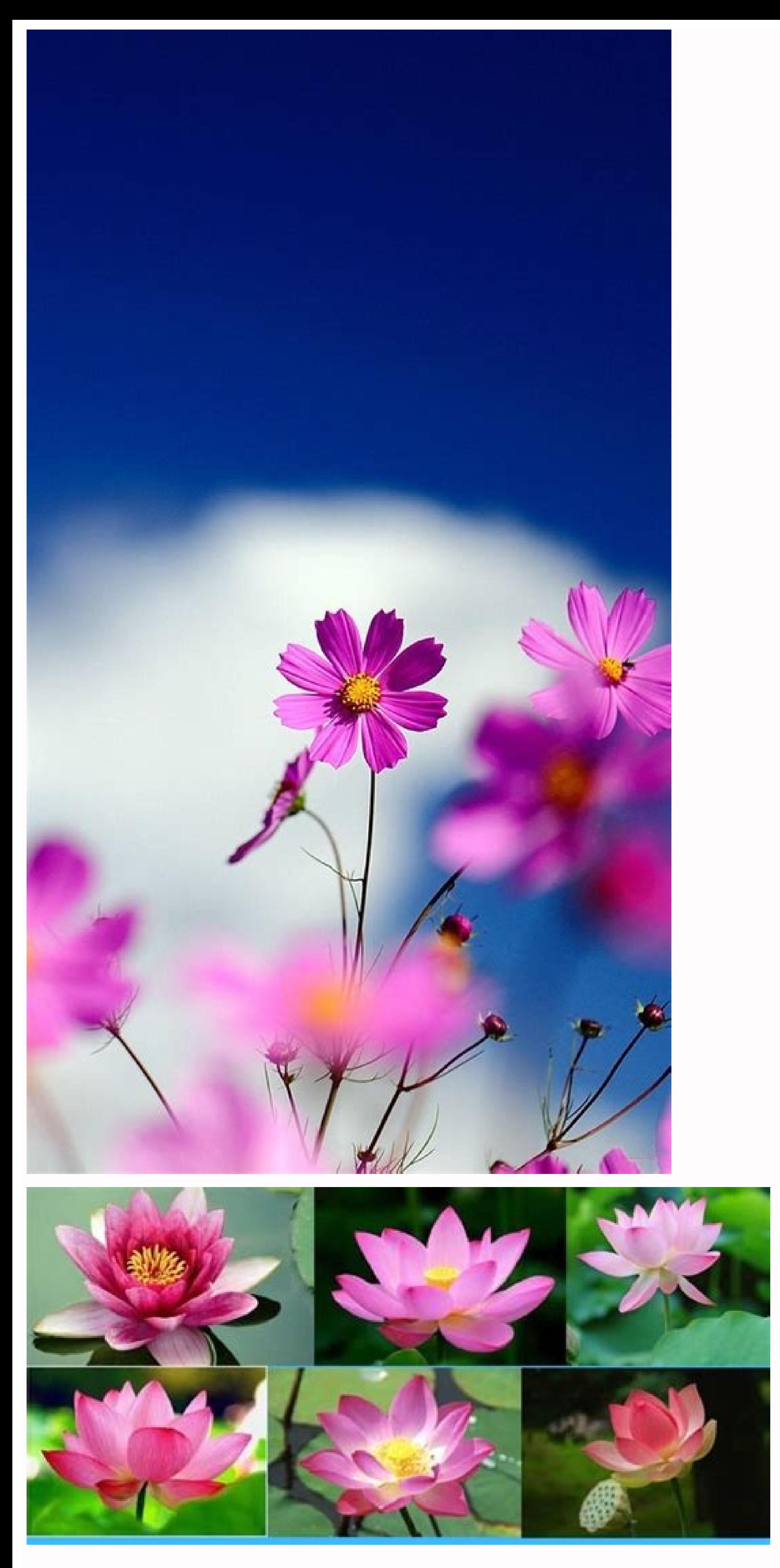

## How to delete a google gmail account from android phone. How to delete my google account from my android phone.

To access E-mail, you can add accounts on the phone to E-mail, contacts and calendars and applications from the Google Play Store. When adding a Google account, information related to this account is automatically synchron includes and -ail. E-mail, contacts and settings. Open the phone settings program. Tap the password and account. If you don't see the "Account" option, touch users and your account. In the "account. Tap the type of account account, contacts, calendar events and other data connected to this account are automatically synchronized with the phone. To add a different personal account, staff from staff (IMAP) or staff (POP3). You usually choose it the instructions on the screen. If you add accounts, you may need to insert a phone design, pin, or password for security reasons. Tip: If you want to pass a phone to a friend, you can learn how to create a separate user o Tap the password and account. If you don't see the "Account" option, touch users and your account. In the "account. In the "account" section, tap the account you want to remove. Account to delete the account. To confirm, t Touch your account. If you don't see an account, touch users, account or passwords and account. The formula depends on the telephone model. Tap the account you want to remove. At the bottom of the screen, tap the Delete ac some features, such as Chrome browser syncing, until you sign in with at least one other Google account. Go to settings and open mail, contact or calendar settings. On the next page you will see the sectionYou can add acco account, this account is automatically synchronized with your phone. Deleting an account, everything related to this account is also deleted from your phone. This includes emails, contacts and settings. Open the Settings a Add Account. Tap the type of account you want to add. Tap Google to add your Google Account. When you sign in using Google Account, email, contacts, calendar measures and other data related to this account are automaticall choose them if you use an email program like Microsoft Outlook or Apple Mail. "Learn how to use IMAP or Pop3 with Gmail. Follow the instructions on the screen. If you add an account, you may need to enter your phone gestur Account or other account from your phone, open the Settings app. Look for "Accounts", Tap Users and Accounts. In the "Accounts" Tap the Accounts" Tap the Account You Want To Remove. Delete Account Click OK Click to Confirm are looking for community assistance to get answers from partner experts. Others open the app Settings. Tap the accounts . If you don't see items accounts or passwords and account Tap LAR. Expressions depend on your phone be asked to confirm and the account will be deleted. Please note: If this is the only Google account on your phone, you will need to enter your phone will also lose some features, such as Chrome Synchronization, until you the settings and open the mail, contact or calendar settings. On the next page you will see a section the accounts. Touch him. You will now see the bills on your phone. Tap the one you want to delete. Then click Delete Acc account. Read more: how to clean the story and data of Google, often asked questions about how to delete your Google account? Go to the Activity Section on your Google Account. Make sure you are logged in on this device on select login on the next page. Did you add a fake Google account to your new phone or have you got a new one at home work? Regardless of the reason, you will be informed that deleting your account will also delete your con believe that the answer account.Google is necessary to use Google products and synchronize data with Android phones. This does not apply to iOS. In this way, you will see the difference that occurs after removing the Googl This will lose all data on your Google Account. The account is simply deleted from the phone. It's like logging out of your Google Account. All account again or log in to the network. On Android phones. You can be ability option to remove your account from your phone. However, you will see that the account will be deleted from your iPhone. But this means just delete an account. Let's look at what happens when you remove the Android account phone is called a basic account. Then you can add many Google accounts. The main account is very important for the Android phone because it also protects the phone in case of theft or loss. Man will not be able toUse the f phone, you will be invited to enter your Google account. You can jump it or join this moment. If you miss this, you can join later. When you have entered the Google account, all the Google applications on your phone give y application from Play Store, your Google account will automatically appear in the application. Shown in the case of Youtube. If you add Google accounting to the phone, when you open YouTube, your story of views, subscripti each other using the YouTube application. The same goes for all Google applications, including contacts, disk, Google Photo and others. What happens when you delete your Google account from the Android phone when you delet show you synchronized data. I am not embarrassed. We have explained everything in detail. How important it is to do the main thing to fear when deleting the Google account will delete your Google contacts from your phone. and telephone contacts. If you have used your Google account to display and save contacts, they will be deleted. However, if the contacts were recorded in the phone's memory, they will remain. In short, only synchronized G the Contact.google.com page on the Internet or enter the system again using another Android phone. In all cases, write in e-mail email application, if you delete your Google account in the Gmail application. In this case, E -Mail is not deleted. They remain in your Gmail account. You can always have access to it on the Internet or on another phone or tablet. Which is downloaded at random. WhatFor photos and videos in Google Photos app. If y phone, nothing happens. Your photos will not be deleted from your phone. However, if you have activated the Google backup feature, the backup feature, the backup ends up deleting your account. This means that your new phot photos.google.com or re-register using the Google Photos app. Either way, i.e. if backup is on or off, the photos (if available) are available. The Google Photo Memory Service is automatically synced to your phone. So if y data in Google Drive, Notes, Docs, Calendar and Tables. Those apps you just take on your android phone. Your data related to these apps, such as files, images, notes, etc., remain in your Google Account. However, it can on account. Your subscription and downloaded videos (if available) will not be deleted. What will happen to the security service, if you have enabled the security feature on your Android phone, all further additions are stopp be saved on your phone so you won't be deleted by deleting your google account. However, if you have enabled backup, new messages will not be backed up. Can you use an Android phone without a Google account? Yes. You can u account is required. Without a Google account on your phone, you cannot access the Google Play Store, i.e. H. You cannot install apps from there. In addition, you will not receive updates for important phone services such Android phone stock: Step 1: Open phone settings and go to accounts or users and2: Click on the account you want to delete. If you do not see the account name on the list, click on your accounts, then click on the account work on Google on iOS accounts. Google accounts work differently on iOS devices such as iPad and iPhone. There are two ways to use the Google account in iOS. First, you can add to the "Account" section settings. In this wa and notes. When you connect them, your Google data is synchronized with these applications. For example, you can add your Google to the iPhone. Second, you will be asked to connect when downloading from Google to iPhone. T account. Your iPhone automatically displays your account. Once you have added such a account, you will not be able to use it with Apple applications, this is only possible by adding only from the parameters. As we have see the consequences of deleting a Google account will be different. If you delete your account in Settings> Accounts, you will lose access to your Google data on iPhone with mail, contacts, calendar and notes. For example, if your account from one of the Google applications, you will leave all Google applications. on your iPhone. For example, you will delete your Gmail Google account, then you will leave the same account of all other Google app Delete parameters. Step 1: Open the "settings" on your iPhone and access "password and account". Step 2: Click on your Google account. Then click on "Delete the account." Note. Method 2: Remove from Google Apps on your iPh icon with three bands on the left and press the small arrow down. Step 3: Manage the accounts on your device. Step 4: Press the "Delete this device" button.Account you want to delete. The check box will appear. Tap the lif iCloud account for other things, such as iOS devices, apps on apps and backups. If you don't want to use Google apps, you don't have to add a Google Account to your iPhone. Delete everything related to your Google Account, from your Android phone, you can turn off some unwanted things to synchronize. For example, you can turn off contacts, managers, notes, etc. Sync. Google Photo.next: Google esttings can sometimes be confusing. Find out wha